## **3 KROKY JAK VLOŽIT PODPIS PRO EXTERNÍ KOMUNIKACI** *3 STEPS HOW TO INSERT A SIGNATURE FOR EXTERNAL COMMUNICATION*

**1. Otevřete nový email, zvolte v menu záložku SIGNATURE, volbu Signatures…**

*Open a new email, select the SIGNATURE tab in the menu, option Signatures***…**

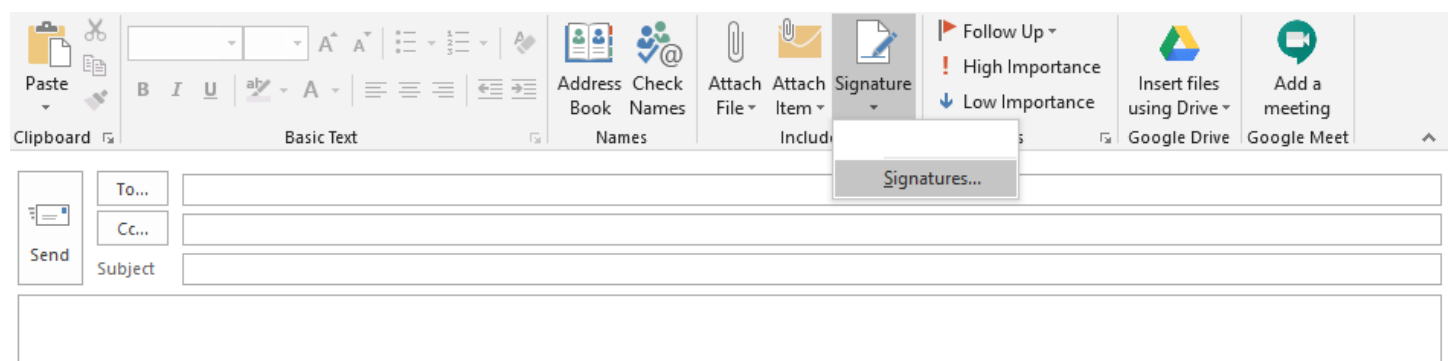

**V záložce E-MAIL SIGNATURE zvolte tlačítko NEW, nový podpis nazvěte "CERGE-EI external". Uložte pomocí tlačítka OK.**

*In the E-MAIL SIGNATURE tab, select the NEW button, name the new signature "CERGE-EI external". Save with OK.*

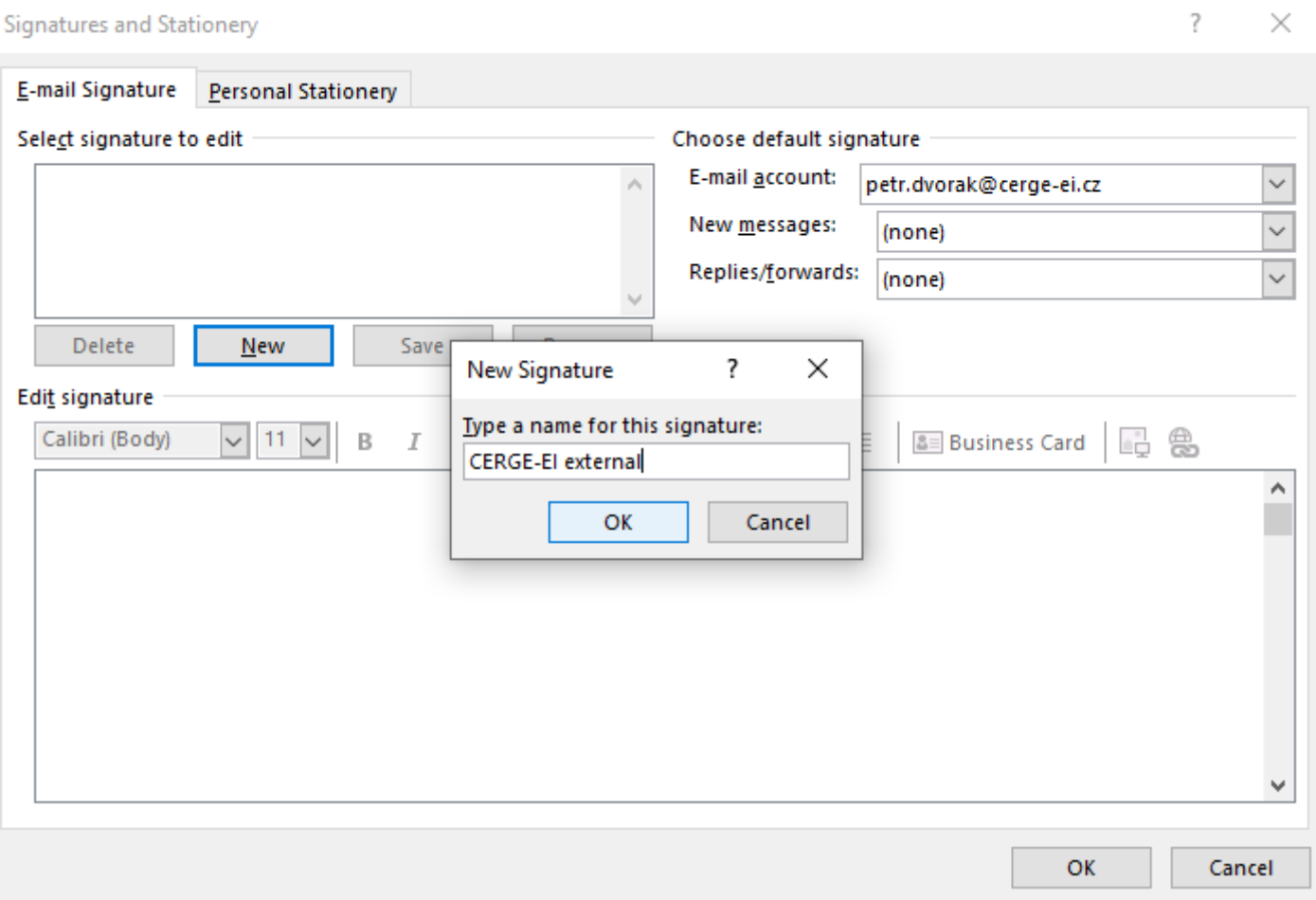

**2. Nový vzor podpisu níže: Zde prosím v prvním odstavci přepište údaje za své (až po řádek s CERGE-EI webovými stránkami, následující logo a disclaimer prosím neměňtě)** *New signature sample bellow: Here, in the first paragraph, please rewrite the data as your own (up to the line with the CERGE-EI website, please do not change the logo nor the disclaimer)*

Kateřina Dürrová Event Manager | Development & PR Department CERGE-EI Politických vězňů 7, Praha 1 Czech Republic katerina.durrova@cerge-ei.cz +420 224 005 303 +420 602 259 353 www.cerge-ei.cz

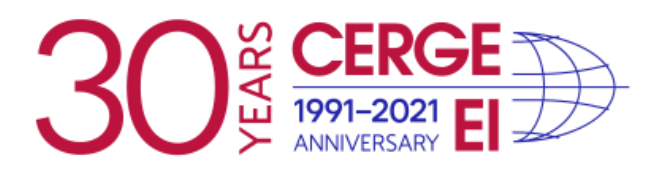

## **Upozornění:**

*Není-li v této zprávě výslovně uvedeno jinak, má tato E-mailová zpráva nebo její přílohy pouze informativní charakter. Tato zpráva ani její přílohy v žádném ohledu Univerzitu Karlovu, CERGE, ani Národohospodářský ústav AV ČR, v.v.i. k ničemu nezavazují. Text této zprávy nebo jejích příloh není návrhem na uzavření smlouvy, ani přijetím případného návrhu na uzavření smlouvy, ani jiným právním jednáním směřujícím k uzavření jakékoliv smlouvy a nezakládá předsmluvní odpovědnost Univerzity, CERGE, ani Národohospodářského ústavu AV ČR, v.v.i. Obsahuje-li tento e-mail nebo některá z jeho příloh osobní údaje, dbejte při jeho dalším zpracování (zejména při archivaci) souladu s pravidly evropského nařízení GDPR.*

## **Disclaimer:**

*If not expressly stated otherwise, this e-mail message (including any attached files) is intended purely for informational purposes and does not represent a binding agreement on the part of CERGE, Charles University, or the Economics Institute of the Czech Academy of Sciences. The text of this message and its attachments cannot be considered as a proposal to conclude a contract, nor the acceptance of a proposal to conclude a contract, nor any other legal act leading to concluding any contract; nor does it create any pre-contractual liability on the part of CERGE, Charles University or the Economics Institute of the Czech Academy of Sciences. If this e-mail or any of its attachments contains personal data, please be aware of data processing (particularly document management and archival policy) in accordance with Regulation (EU) 2016/679 of the European Parliament and of the Council on GDPR.*

**3. Zkopírujte Váš nový podpis a vložte do pole EDIT SIGNATURE. Uložte pomocí tlačítka OK. Nastavení formátu písma ponechte (pro osobní údaje je použit font Calibri (Body) 11, pro Disclaimer Verdana 8 kurzíva).**

*Copy your new signature and paste it into the EDIT SIGNATURE field. Save with OK. Leave the font format setting (Calibri (Body) 11 font is used for personal data, italic for Disclaimer Verdana 8).*

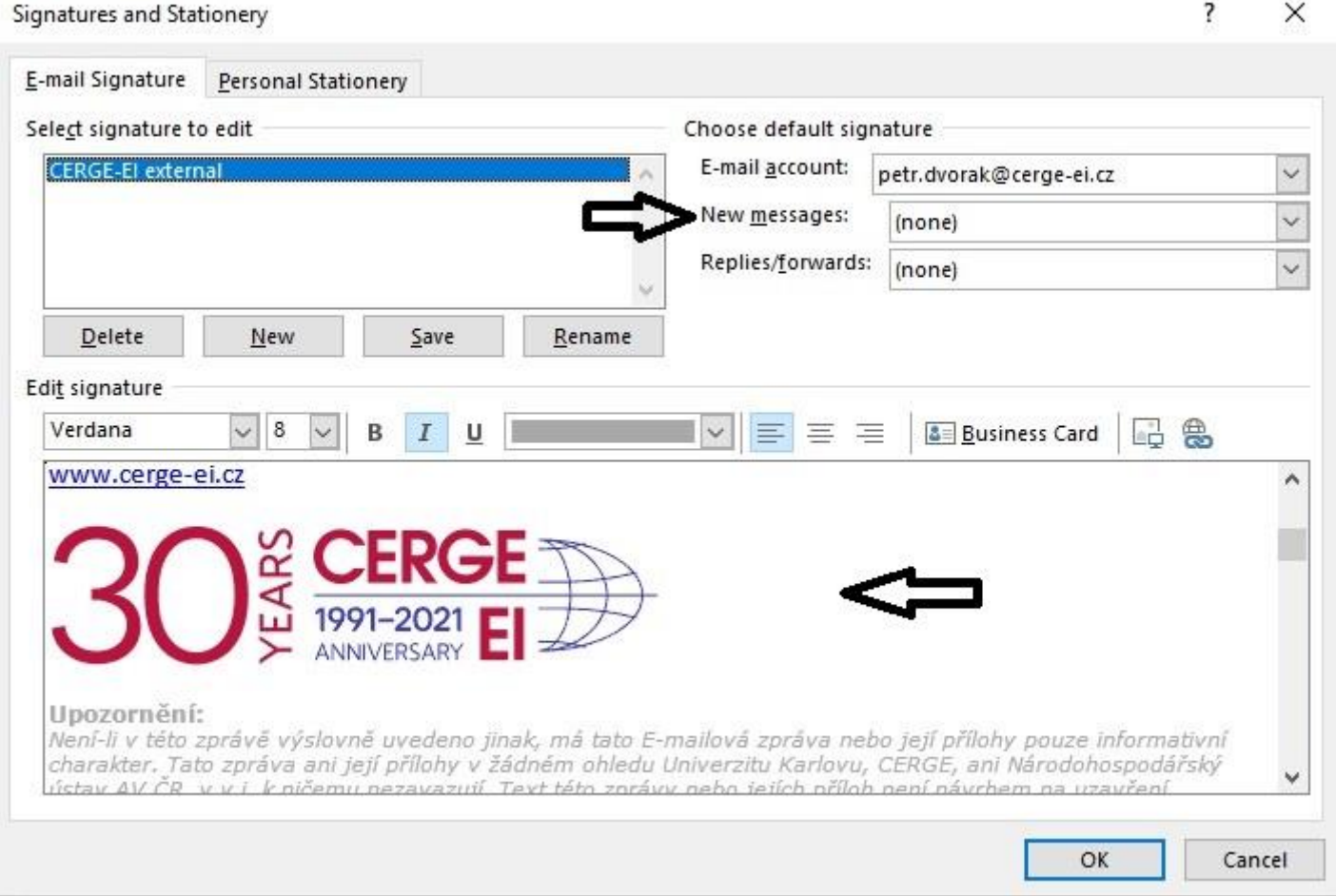

**Pokud převážně směřuje Vaše korespondence externě: nastavte si v sekci CHOOSE DEFAULT SIGNATURE v rozbalovací liště NEW MASSAGES nově nastavený podpis pojmenovaný CERGE-EI external.** *If your correspondence is mostly directed externally: in the CHOOSE DEFAULT SIGNATURE section, the drop-*

*down bar NEW MASSAGES, here set the newly created signature named CERGE-EI external.*

**Pokud píšete většinou interně: nastavení neměňte, ponechte žádné (none).**

**Nový podpis s logem v případě potřeby přiložíte do nového emailu takto: záložka MESSAGE, blok INCLUDE, dále tlačítko SIGNATURES, vyberte nově nastavený podpis pojmenovaný CERGE-EI external.**

*If you usually write internally: do not change the setting, leave none.*

*If needed, attach a new signature with the logo to the new email as follows: MESSAGE tab, INCLUDE block, then the SIGNATURES button, and select the newly created signature named CERGE-EI external.*